## INSTRUKCJA LOGOWANIA DO SYSTEMU LIBRUS SYNERGIA

dla rodziców i uczniów

## Uruchom przeglądarkę **Google Chrome**

Wpisz w przeglądarkę internetową adres **rodzina.librus.pl**

Skorzystaj z automatycznego **Google Translate** w górnym prawym rogu

Jeśli nie pojawia się automatyczne tłumaczenie, sprawdź instrukcję na odwrocie

Na górze strony znajdź i kliknij w fioletowy przycisk LIBRUS Synergia

Z rozwiniętego menu wybierz **"Zaloguj"**

Uzupełnij pola "Login" i "Hasło" danymi otrzymanymi w szkole (login ucznia oznaczony jest na końcu ciągu cyfr literą "u")

Po uzupełnieniu pól, kliknij "Zaloguj"

Przy pierwszym logowaniu na **konto RODZICA/OPIEKUNA** uzupełnij następujące dane:

 **"Podaj obecne hasło",**

- **"Dodaj nowe hasło" –** musi mieć min. 8 znaków, zawierać cyfry lub znaki specjalne oraz małe i duże litery,
- **"Powtórz nowe hasło",**
- Wpisz swój **"adres e-mail",**
- **"Imię",**
- **"Nazwisko".**

Na końcu zaznacz pole **"Zapoznałem/am się z regulaminem korzystania z systemu Synergia** (dostępny tutaj) **i akceptuję go"** oraz kliknij **"Dalej".**

Przy pierwszym logowaniu na **konto UCZNIA** uzupełnij następujące dane:

- **"Podaj obecne hasło",**
- **"Dodaj nowe hasło"** musi mieć min. 8 znaków, zawierać cyfry lub znaki specjalne oraz małe i duże litery,
- **"Powtórz nowe hasło",**
- Wpisz swój "adres e-mail",
- Podaj "Ile masz lat".
- Wybierz **"nie mam ukończonych 13 lat" lub "mam ukończone 13 lat".**

**Jeśli masz mniej niż 13 lat,** podaj **"adres e-mail rodzica/opiekuna"** – otrzyma on link służący do akceptacji regulaminu Twojego konta. Na koniec kliknij "Dalej".

**Jeśli masz ukończone 13 lat,** zaznacz pole **"Zapoznałem/am się z regulaminem korzystania z systemu Synergia** (dostępny tutaj) **i akceptuję go"** oraz kliknij **"Dalej".**

Witamy w systemie LIBRUS Synergia

Upewnij się, że logujesz się na dobre konto: rodzica lub ucznia – aby otrzymać dostęp do dopasowanych funkcji i wiadomości

## **Instrukcja logowania – video: https://librus.link/film**

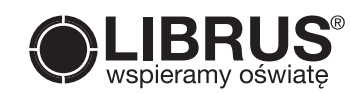

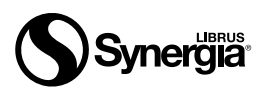

## CHCESZ PRZETŁUMACZYĆ TYLKO BIEŻĄCĄ STRONĘ INTERNETOWĄ CHCESZ ZMIENIĆ JĘZYK PRZEGLĄDARKI Kliknij na stronie prawym przyciskiem myszy i z menu wybierz "Przetłumacz **na język"** W górnym prawym roku wywołasz widok **Google Translate** Kliknij 3 pionowe kropki i **"Wybierz inny język"** Wyszukaj **"ukraiński"** i zatwierdź przyciskiem **"Gotowe"** Kliknij ikonę 3 pionowych kropek w prawym górnym rogu Na liście wybierz "Ustawienia" Po lewej stronie kliknij "Zaawansowane", a następnie "Języki" Rozwiń panel, na którym widnieje domyślnie wybrany język oraz "dodaj języki" **"ukraiński"** Po jego dodaniu kliknij przy nim na ikonę 3 kropek oraz zaznacz pozycję "Wyświetlaj **Google Chrome w tym języku"** Usuń pozycję "polski" poprzez kliknięcie obok niej ikony 3 pionowych kropek oraz wybranie opcji "Usuń" Na nowo dodaj język polski (musisz to zrobić, żeby Chrome zresetował domyślne ustawienia dot. tłumaczenia stron na polski) Kliknij na ikonę 3 kropek przy języku **"polski"** oraz zaznacz pozycję **"Proponuj tłumaczenie stron w tym języku"** (bez wykonania poprzedniego kroku, ta opcja nie byłaby możliwa) Uruchom ponownie przeglądarkę, aby zmiany zostały wprowadzone Od teraz na każdej stronie w języku polskim, w prawym górnym rogu pojawi Ci się ikona tłumaczenia Google, w której możesz skonfigurować język ukraiński jako domyślny Dodatkowo po kliknięciu ikony 3 kropek (z poziomu panelu tłumacza Google), możesz zaznaczyć opcję **"Zawsze tłumacz** Uruchom przeglądarkę **Google Chrome** Jeśli nie pojawia się automatycznie **Google Translate**  w górnym prawym rogu, a Ty: INSTRUKCJA ZMIANY JĘZYKA PRZEGLĄDARKI **1 2**

**z języka: polski",** dzięki czemu strony będą automatycznie tłumaczone po ich załadowaniu

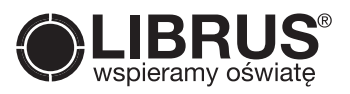

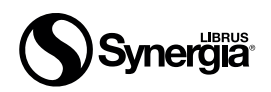